## Registering for and Completing the **SAP University Reporting: Business Manager** Training in the Duke LMS

- 1. Log into the Duke LMS (https://lms.duhs.duke.edu/Saba/Web/Cloud).
- 2. At the Duke LMS Home screen, in the Catalog Search field, type "reportingbusman".
- 3. Next, in the Starting field, click the drop down and select "Any Date".
- 4. Click Search.

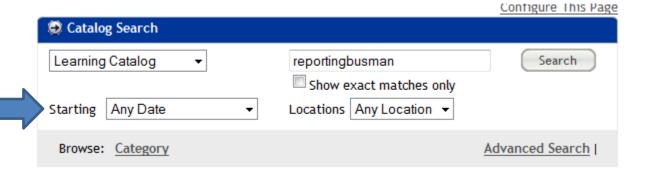

5. Scroll through the results to find the **SAP University Reporting: Business Manager** course. Select the offering for the desired date.

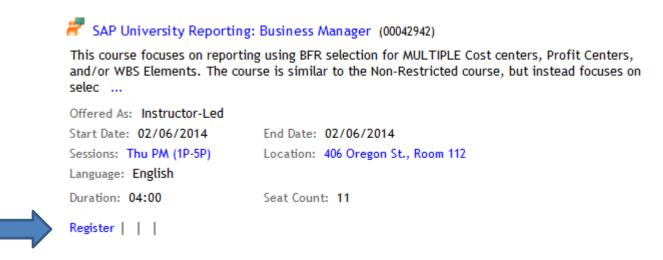

6. Click Register.

## 7. At the **Confirmation** page, click the *Go to In-Progress Learning* link.

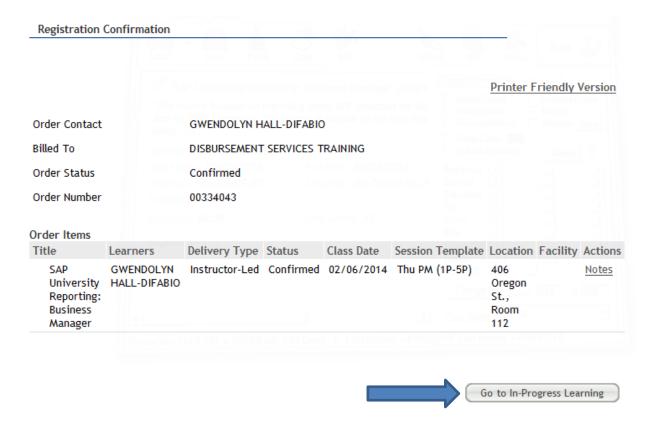

## 8. Click the View Details button.

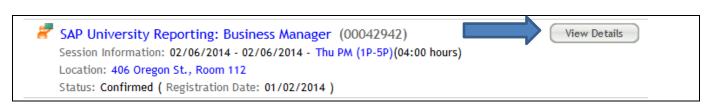

9. Read the course description. Note the no show fee policy statement.

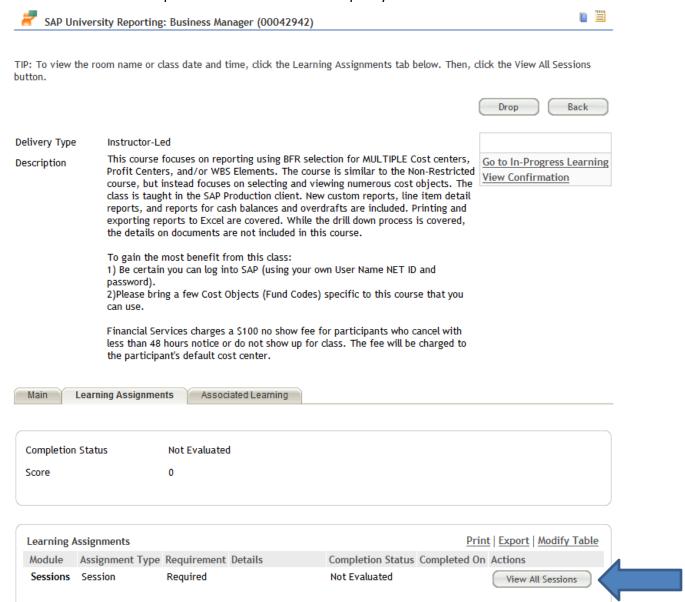

10. Click the View All Sessions button.

| Session Detail |             |              |            | Print   Export   Modify Table                    |
|----------------|-------------|--------------|------------|--------------------------------------------------|
| Session Name   | <u>Date</u> | <u>Start</u> | <u>End</u> | Instructor and Room                              |
| Session 1      | 02/06/2014  | 1:00<br>PM   | 5:00<br>PM | 1- Instructor: J MICHAEL WOODARD, KIMBERLY BROCK |

Note: All times are in (GMT-05:00) Eastern Time (US & Canada).

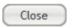

11. Note the start and end time and Instructor. Please note: in most instances sessions will be facilitated by one of the instructors listed along with functional area experts when appropriate.

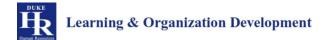